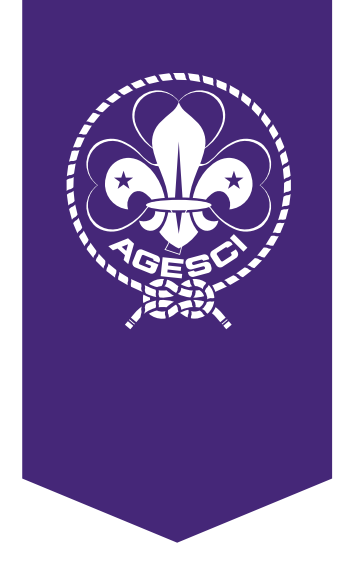

SUGNO

# **Manuale Buona Strada**

Assegnazione incarichi per Tesorieri di Zona, Gruppo ed unità

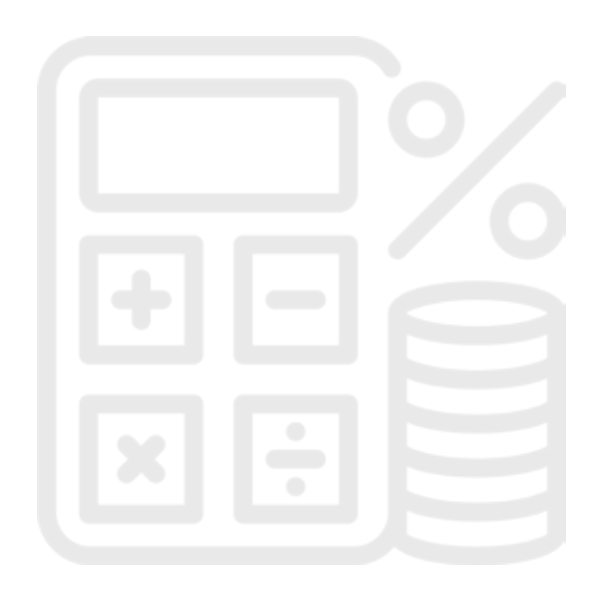

# **Livello Gruppo - Istruzioni per il Capo Gruppo**

Accedete a BuonaStrada e cliccate sul menù di sinistra Terzo settore/Assegnazione Incarichi

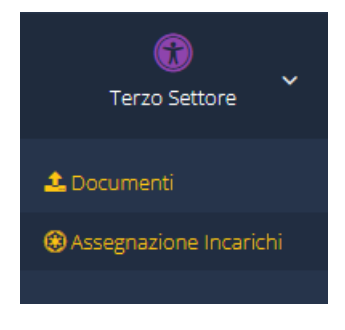

In questo modo verrete riportati nella pagina dove potete assegnare l'incarico di Tesoriere di Gruppo o unità.

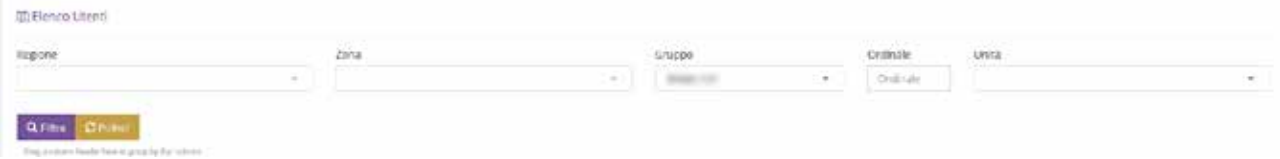

Premete il pulsante filtra per visualizzare tutti i soci della Comunità capi. Nella tabella con l'elenco dei capi nell'ultima colonna a destra "Assegna" c'è un pulsante con il "tocco" Premete il pulsante in corrispondenza del socio a cui volete assegnare l'incarico.

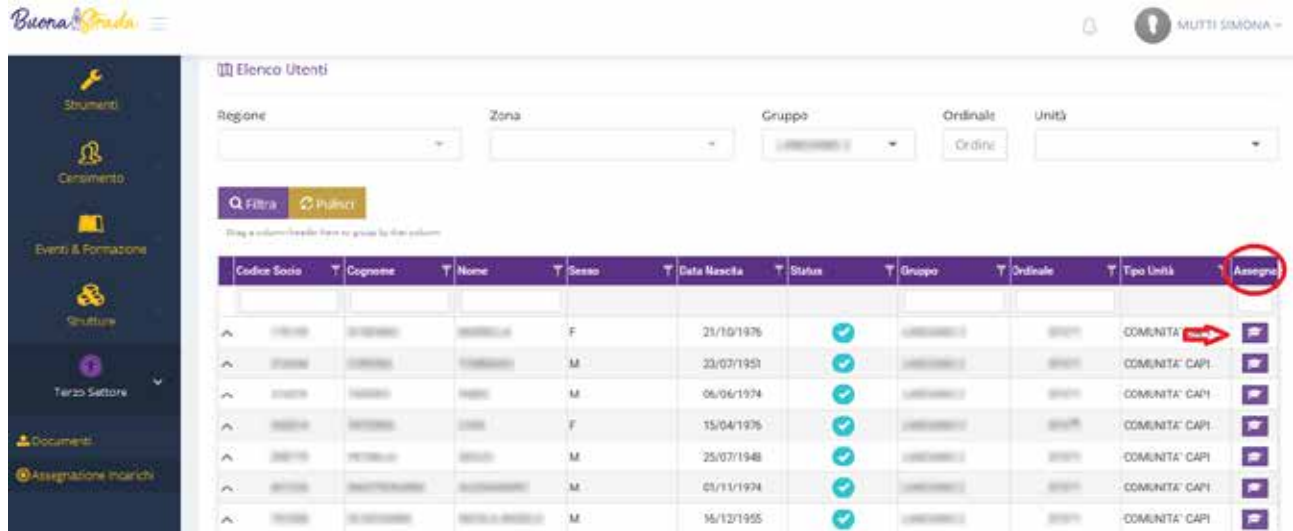

Una volta premuto il pulsante verrete indirizzati nella seguente pagina in cui potrete definire l'incarico da assegnare

## **Tesoriere di Gruppo**

Per assegnare l'incarico di Tesoriere di Gruppo selezionate nel menù ad albero il nome del vostro Gruppo e nel menù a tendina "Incarico" la voce Tesoriere di Gruppo. La data inizio (data in cui viene assegnato l'incarico) e scadenza mandato (data della fine dell'anno scout) verranno compilate automaticamente. A questo punto premete il pulsante salva. L'incarico viene così assegnato al capo. Se il capo in questione non è abilitato ad accedere in BuonaStrada riceverà una mail con le credenziali e l'abilitazione.

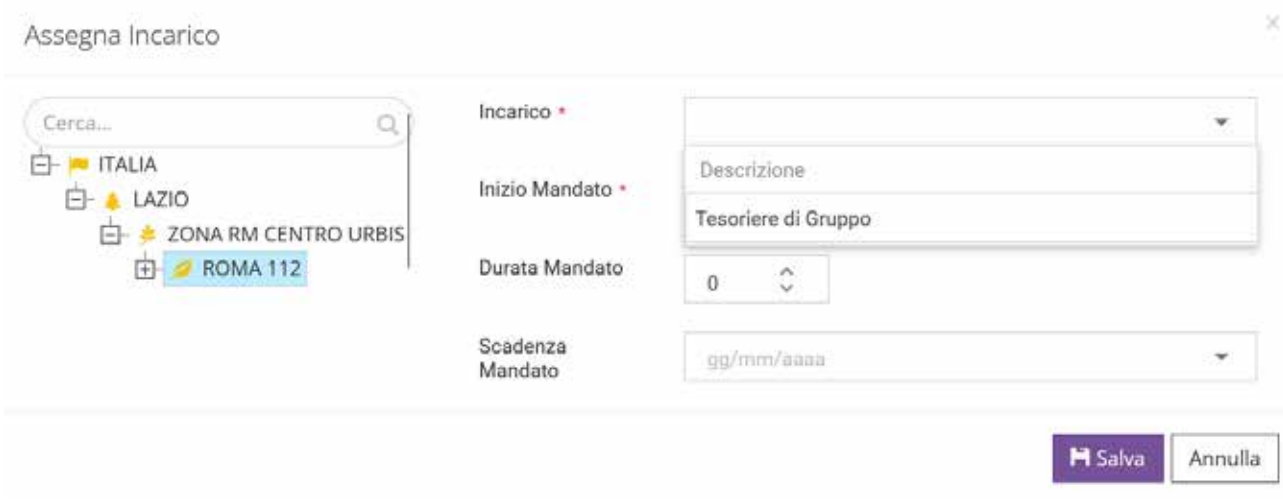

## **Tesoriere di unità**

Per assegnare l'incarico di Tesoriere di unità selezionate nel menù ad albero l'unità del vostro Gruppo per il quale volete assegnare l'incarico e nel menù a tendina "Incarico" la voce Tesoriere di unità. La data inizio (data in cui viene assegnato l'incarico) e scadenza mandato (data della fine dell'anno scout) verranno compilate automaticamente. A questo punto premete il pulsante salva. L'incarico viene così assegnato al capo. Se il capo in questione non è abilitato ad accedere in BuonaStrada riceverà una mail con le credenziali e l'abilitazione.

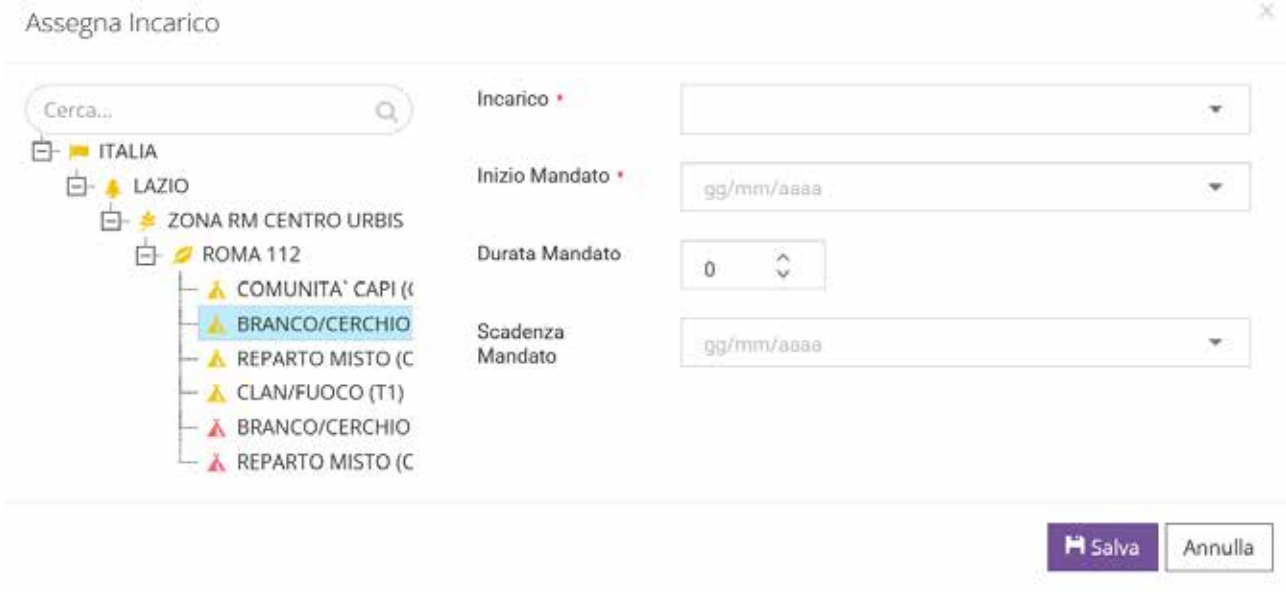

Il Tesoriere di Gruppo ed unità una volta che hanno ricevuto dal Capo Gruppo l'incarico e l'eventuale mail di abilitazione da BuonaStrada se non erano abilitati, possono andare sul sito [https://bilancio.](https://bilancio.agesci.it/) [agesci.it](https://bilancio.agesci.it/)

# **Livello Zona - Istruzioni per i Responsabili di Zona**

Accedete a BuonaStrada e clicca sul menù di sinistra Terzo settore/Assegnazione Incarichi

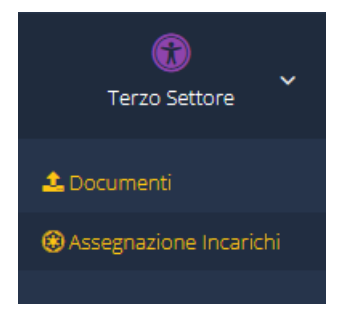

In questo modo venite riportati nella pagina dove potete assegnare l'incarico di Tesoriere di Zona

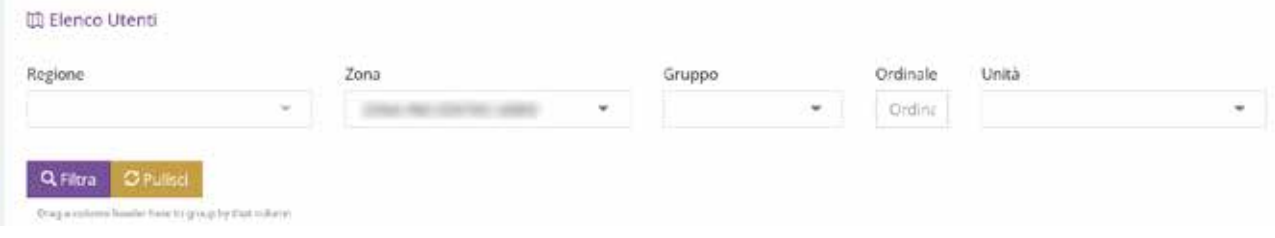

Premete il pulsante filtra per visualizzare tutti i soci della Comunità capi. Nella tabella con l'elenco dei capi nell'ultima colonna a destra "Assegna" c'è un pulsante con il tocco in corrispondenza di tutti quei capi che possono ricoprire l'incarico di Tesoriere (ovvero tutti coloro facenti parte del comitato). Premetelo in corrispondenza del socio a cui volete assegnare l'incarico.

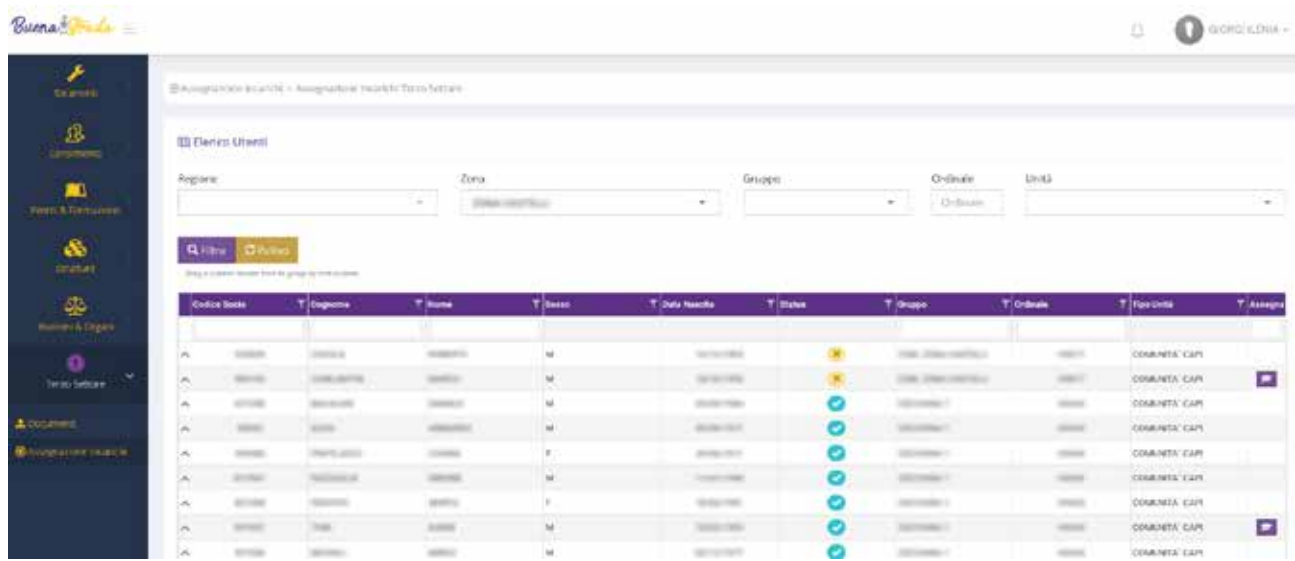

Una volta premuto il pulsante verrete indirizzati nella seguente pagina in cui definite l'incarico da assegnare

## **Tesoriere di Zona**

Per assegnare l'incarico di Tesoriere di Zona selezionate nel menù ad albero la vostra Zona e nel menù a tendina "Incarico" la voce Tesoriere di Zona. La data inizio (data in cui viene assegnato l'incarico) e scadenza mandato (data della fine dell'anno scout) verranno compilate automaticamente. A questo punto premete il pulsante salva. L'incarico viene così assegnato al capo. Se il capo in questione non è abilitato ad accedere in BuonaStrada riceverà una mail con le credenziali e l'abilitazione

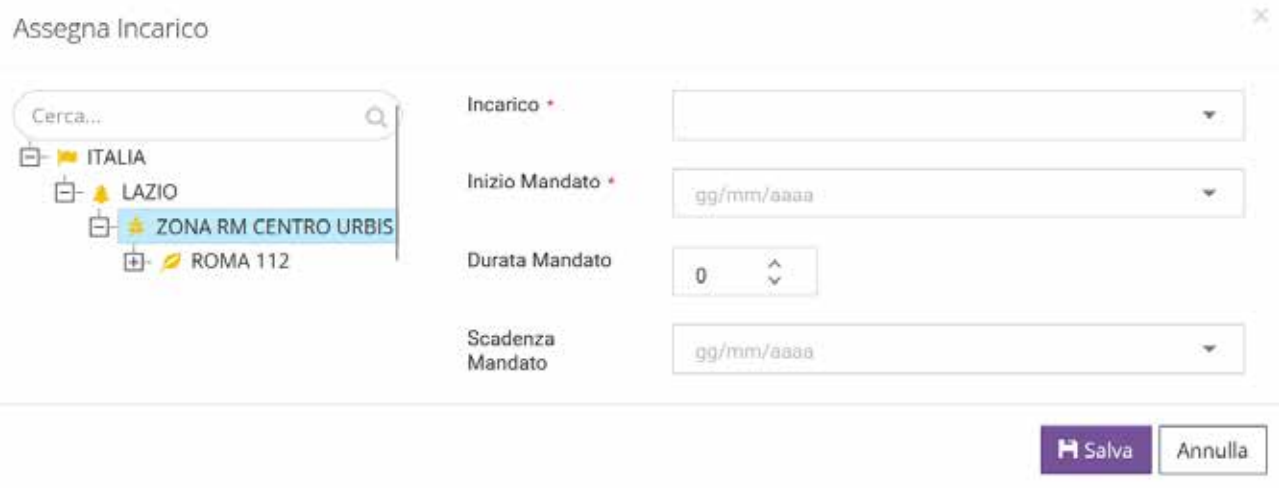

Il Tesoriere di Zona una volta che ha ricevuto dal Responsabile di Zona l'incarico e l'eventuale mail di abilitazione da BuonaStrada se non era abilitato, può andare sul sito [https://bilancio.agesci.it](https://bilancio.agesci.it/)

## **Cancellare l'incarico di Tesoriere**

Per cancellare l'incarico di tesoriere che avete assegnato, cliccate sul pulsante Terzo Settore / Assegnazione incarichi e cercate il capo a cui avete assegnato l'incarico. Una volta trovato cliccate sulla freccia verso il basso accanto al codice socio (vedi cerchio rosso nell'immagine qui sotto) per aprire la tabella con gli incarichi del socio e premete il pulsante cestino (vedi rettangolo rosso nell'immagine qui sotto).

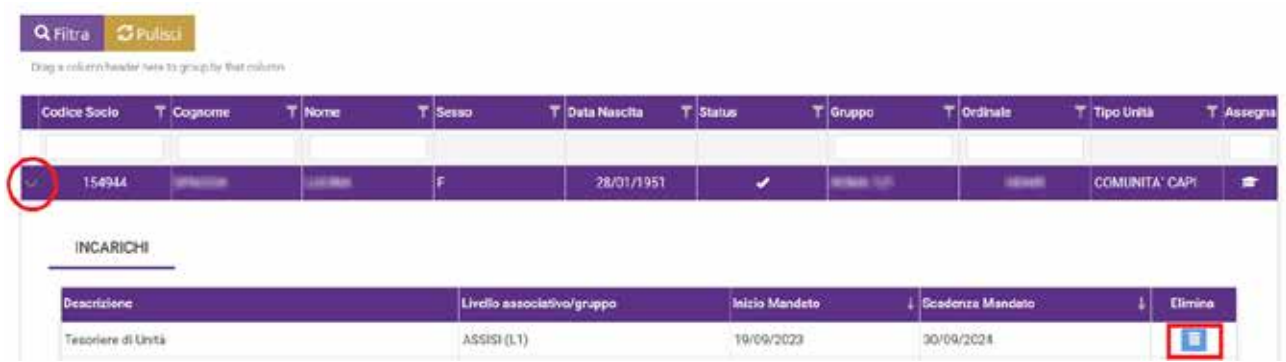

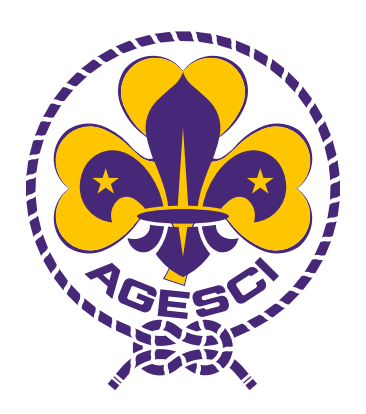

Associazione Guide e Scouts Cattolici Italiani